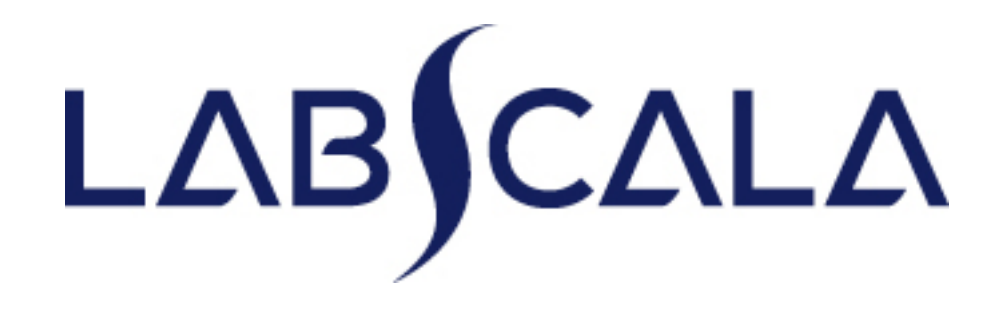

How to fill in results

Parasites in faeces, virtual microscopy

# Quick guide for result reporting

- 1. Start from LabScala home page by choosing My Schemes –> Fill results ‐> choose correct round.
- 2. Add Specific Contact, choose Next.
- 3. Read Instructions, choose Next.
- 4. Update Sample registration, choose Save & next
- 5. Reporting results: choose the correct findings from the drop ‐down lists and answer to possible additional questions.
- 6. Save your results as Save as final. Move to next specimen by choosing Next.
- 7. Validate your results and if needed, update them, finally choose Accept and send results.

#### Getting started 1 ‐ $-2$ ‐3

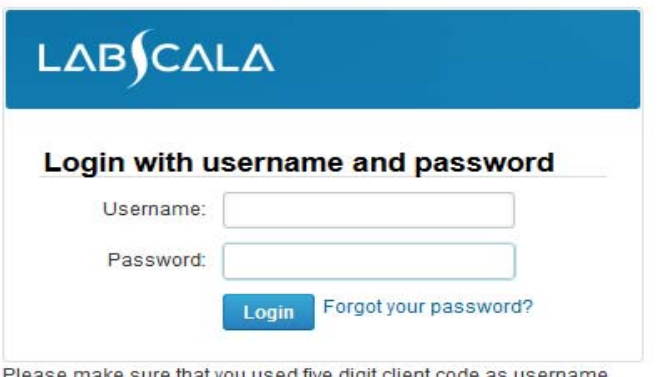

e make sure that you used five digit client code as e.g. 02399!

Read this before your first login to LabScala!

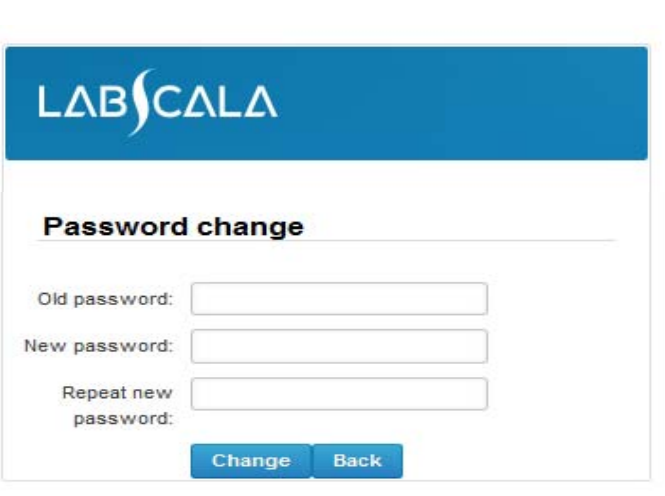

OS5.2

- 1. Login with your username and password.
- 2. If you use LabScala for the first time: Login using the existing Mainio (participant services) password
- 3. Change the password
	- Password needs to have 9 characters, one of which needs to be <sup>a</sup> letter and one <sup>a</sup> number
	- This will be your new administrator password
	- • If you are already familiar with LabScala, use your own login name and password to access your account
- 4. Start using LabScala

# Filling results

- $\bullet$ • The easiest way to access open schemes is from "My EQA" on the front page
- In the view of the next closing schemes the closing date and the status of the scheme canbe seen
	- **Fill results** <sup>=</sup> eForm open for result filling
	- –**Not sent**= result filling started but results not sent to Labquality
	- **Sent** <sup>=</sup> results sent to Labquality

Press "View all" to access all open rounds

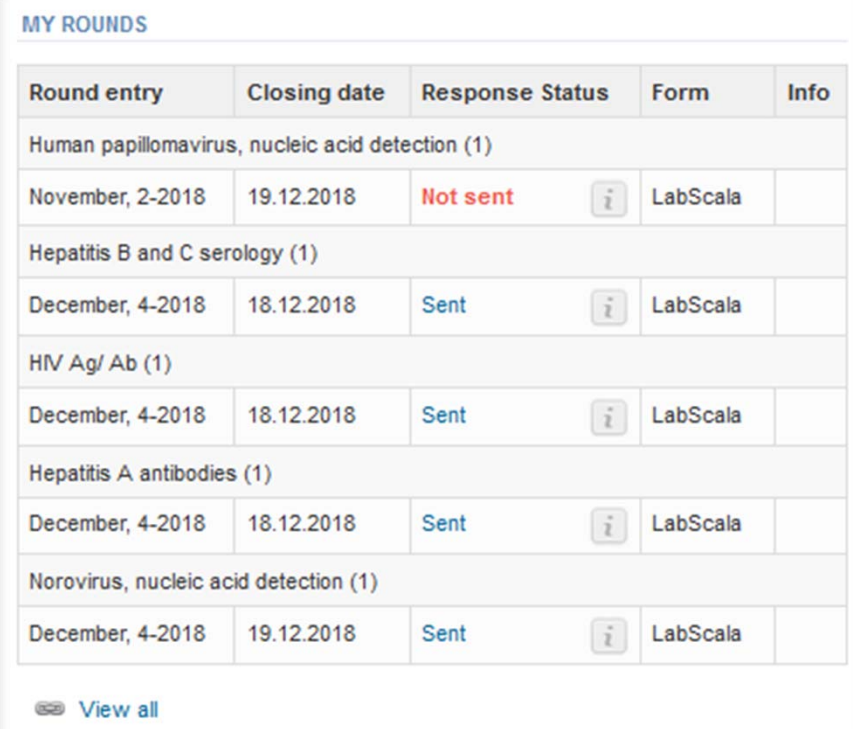

# Filling results

- The eForms can be accessed also from "My Schemes" in the header
	- **Fill results:** access to eForms that are open for result filling
	- **View all:** access to <sup>a</sup> list of all ordered schemes
	- **Mainio:** other Internet surveys and <sup>e</sup>‐schemes

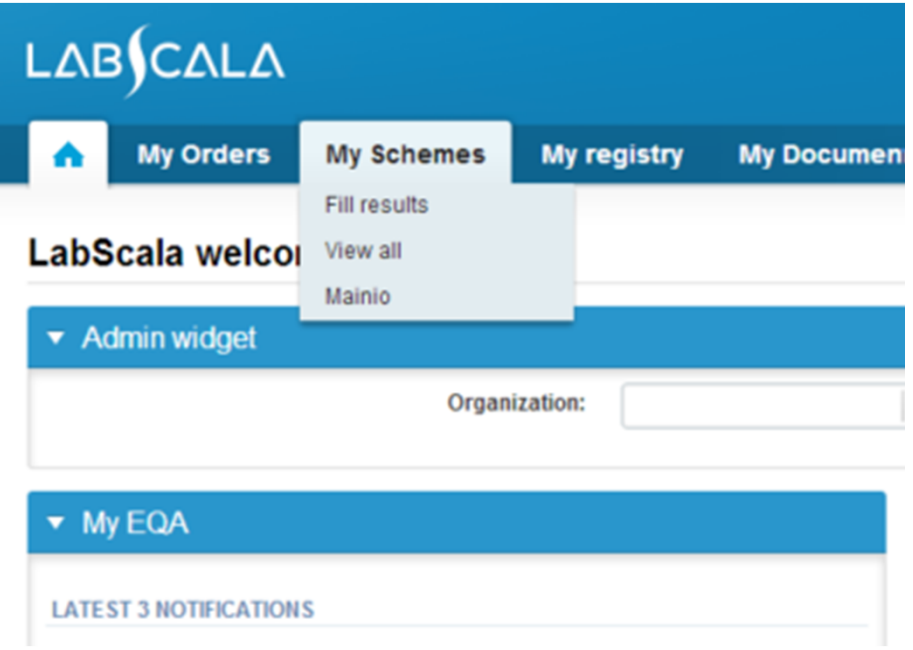

# Filling results

- After selecting an open scheme the results can be filled
- Result filling is presented as <sup>a</sup> process:
	- –**Request:** Important round‐specific information
	- **Instructions:** Printable instruction letter
	- **Analytics:** Enter your results
	- – **Post‐analytics:** Validation of the results (check and save)
	- **Exit:** Back to the front page
- Access to the next step of the process can be done after the previous step is completed

### Request

- • After opening the scheme the request page is opened with the following information
	- –**Product**: here it can be seen what and how much has been ordered
	- **Delivery:** samples sent from Labquality
	- **Opening:** result filling /eForm is opened
	- –**Closing:** eForm is closed
	- –**Status:** status of the scheme (Open, Draft, Final as before)
- • Also the scheme specific contact information is filled here
	- –The contact persons receive reminders and important scheme‐specific information
	- –**At least one contact person needs to be named!**

### Welcome to the round of Parasites in faeces, virtual microscopy, October, 2-2018 analysis

**Co** LabScala User instructions

Request>>Instructions>>Analytics>>Post-analytics>>Exit

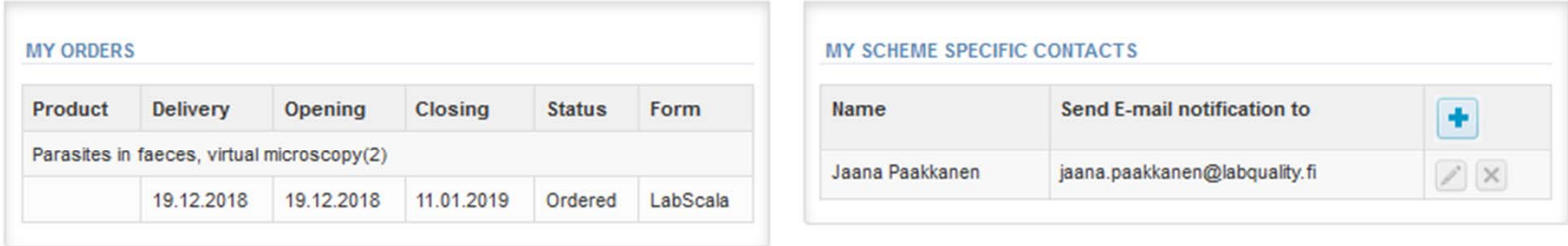

#### ▶ Coordinator contact information

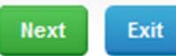

## Contact info

- $\bullet$  First add your **scheme‐specific** contact info by pressing the plus – sign
- • Fill in name and email address or phone number (you can add as many contact persons as you like)
- $\bullet$ **Save** and choose Next

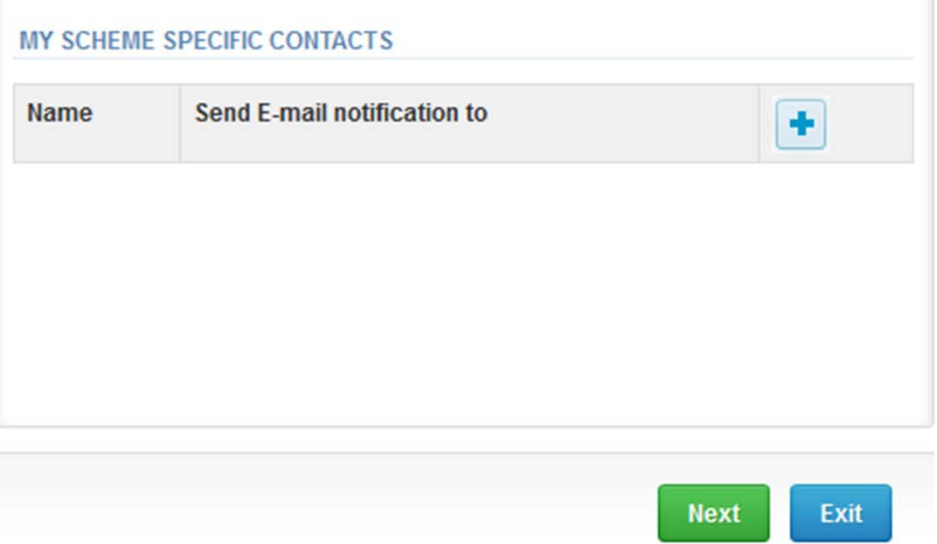

### Add scheme contact person

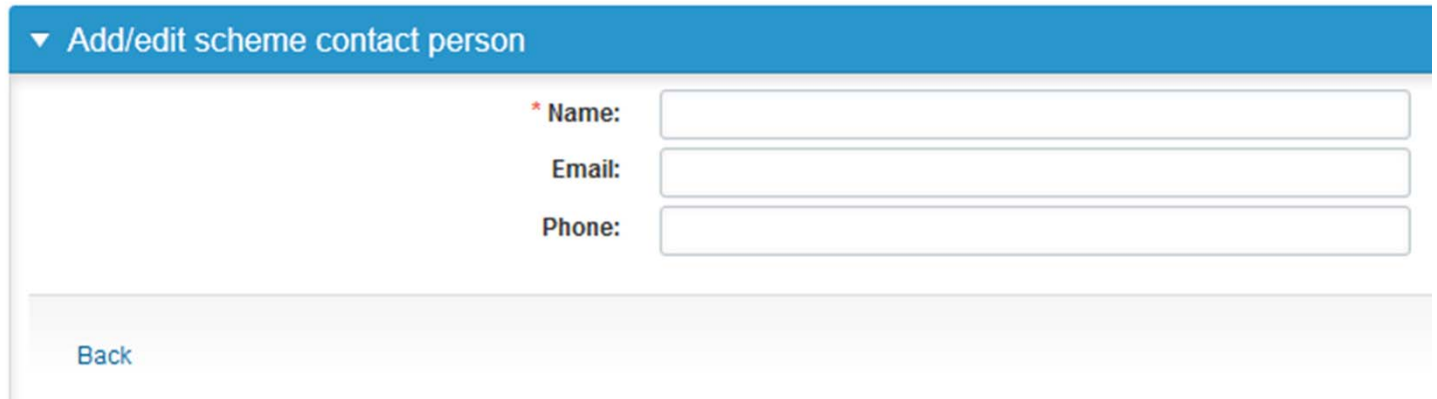

### Instructions

•● In Instructions the scheme-specific instructions can be read and printed by pressing the "Print instructions" button on the bottom of the page

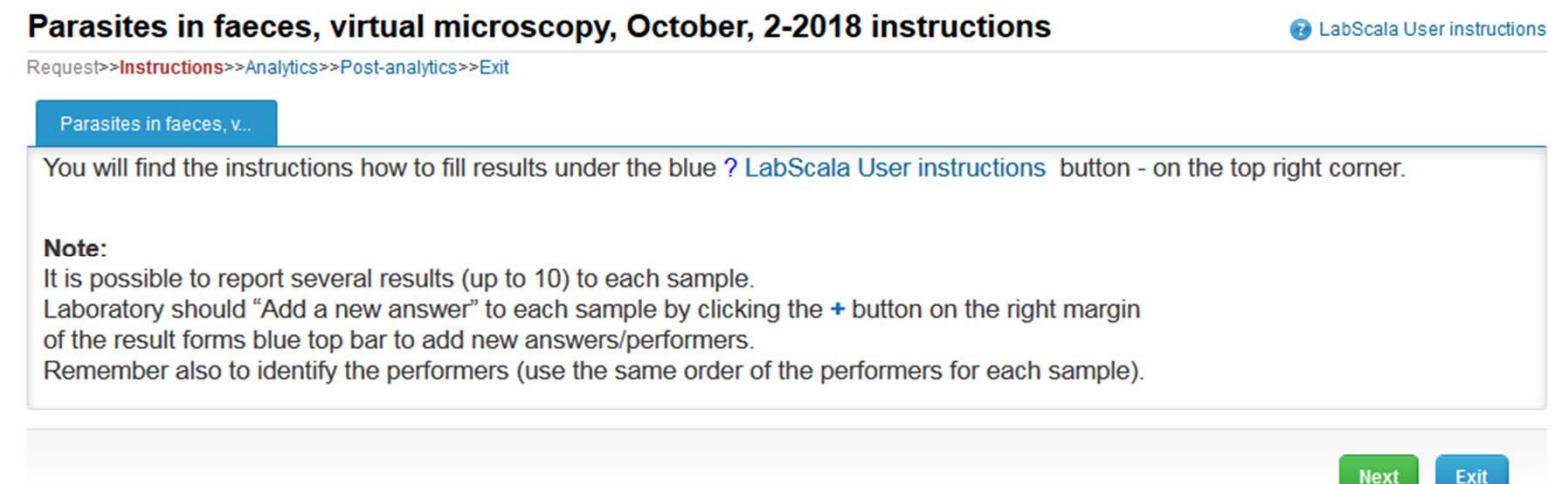

On Virtual microscopy results page you have 3 samples and background information and links to the scanned picture of each samples

- • Click the blue **View image** button to open the virtual microscopy picture. The pictures are opened in <sup>a</sup> new window.
- •View and assess the specimen picture.

Note! Check that you have a corresponding sample picture in the virtual microscopy window when you examine the sample and report the findings:

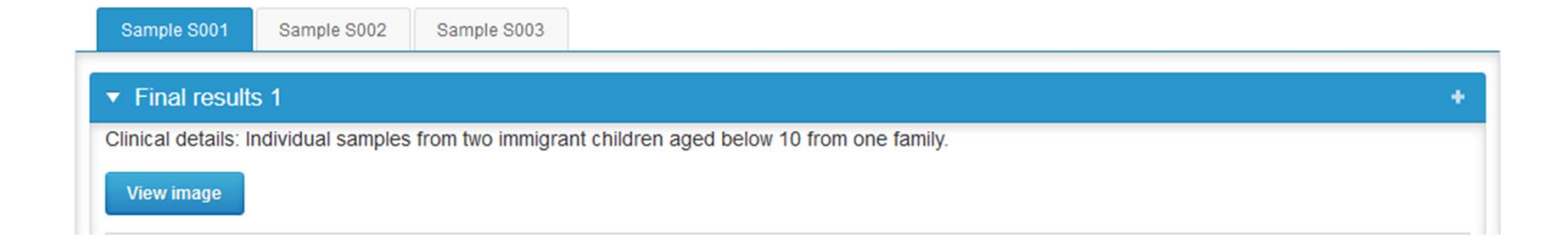

### Slide viewing (Aiforia Cloud)

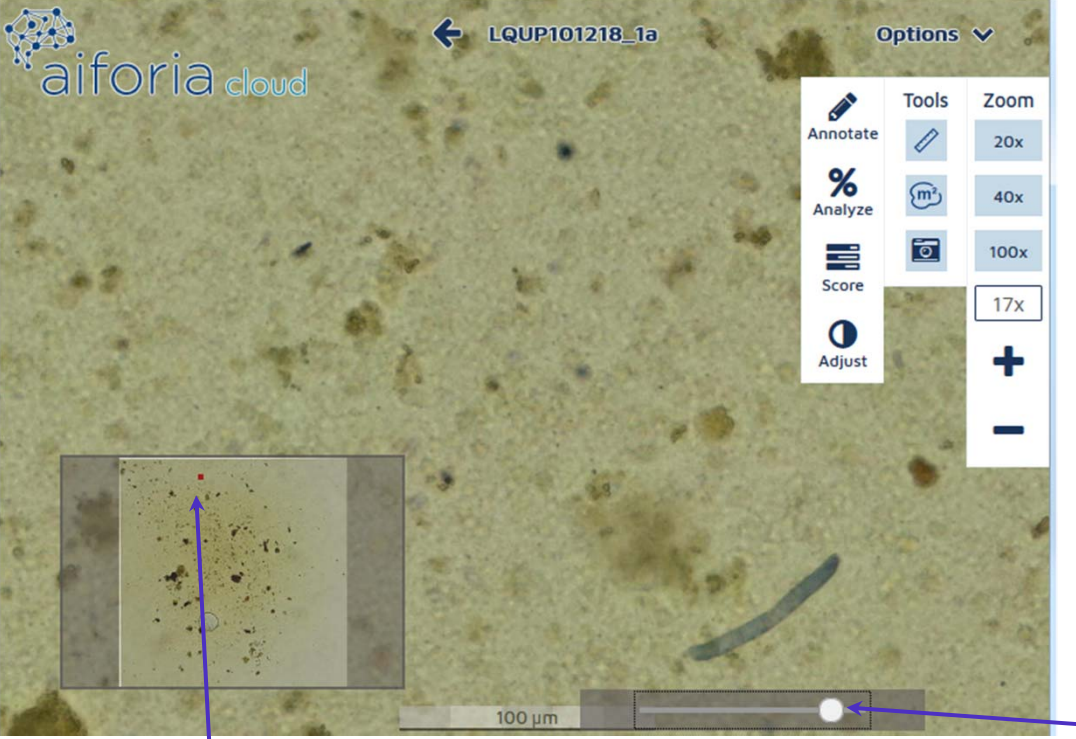

You can zoom in or out with the scroll wheel on your mouse, or by using the zooming controls in the right margin (x20, x40 etc). Alternatively you can use keyboard buttons: + and ‐.

- Cursor up, down, left and right will
	- navigate in x/y directions in addition to the mouse control.

### **Return to the LabScala window and report your results.**

Use the **focus** tool tofocus the microscope picture (the tool slides laterally).

The red rectangle in the small picture on the lower left corner shows thelocation of the viewedmagnification.

On the bottom (middle) you have the scale tool, which contains ameasuring instrument (example  $100 \mu m$ ).

- • Answer the both questions "Protozoa" and "Worm eggs" (mandatory).
	- – If protozoa is not included in your test selection, choose that option from the protozoa dropdown list.
	- "Negative" result can be found from both "Protozoa" and "Worm eggs".
	- Report possible findings (classified in four groups; Protozoa, Cestoidea, Nematoda and Trematoda) and amounts of parasites using the drop down lists.
	- – Please follow the described guidelines for amounts (next slide)
		- **NOTE!** Choose option N/A when the "Amount of finding" can't be determined (for example "Negative" result).
- •● Add each Finding line with the +-button.
- •Report the "Further action" (not mandatory).
- •Report the name of the performer/answerer.

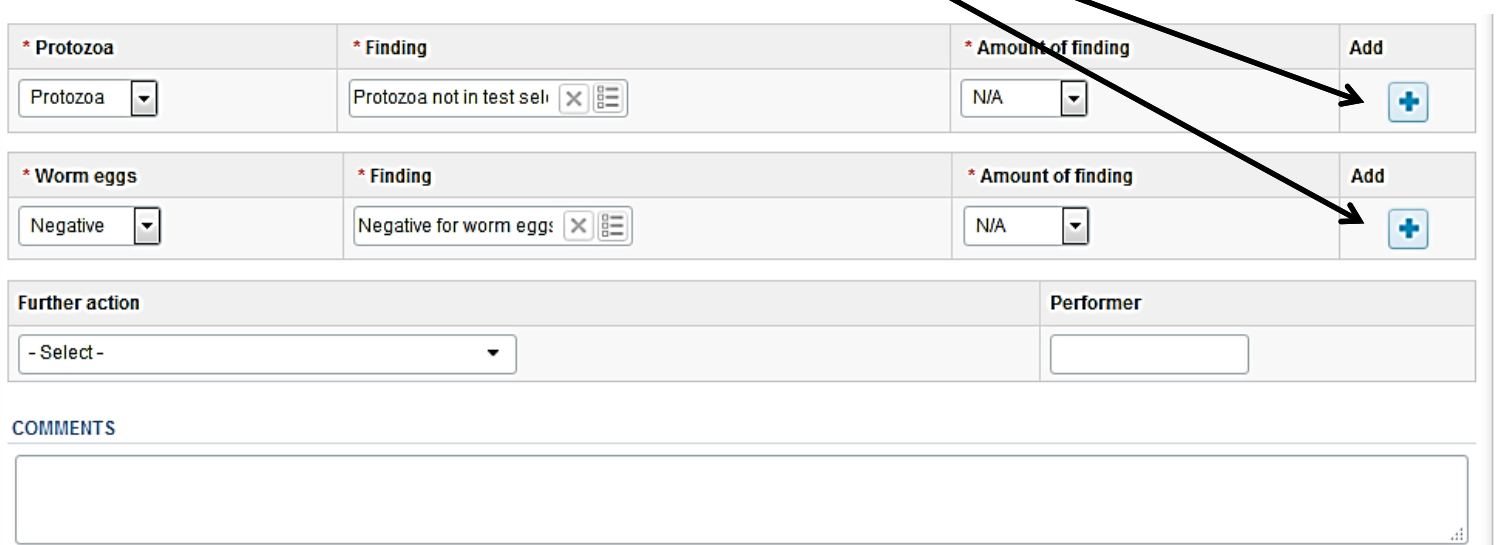

## Findings /amounts: Guidelines for amounts

 $+$ <sup>=</sup> Little <2 parasite / 10 field, magnification of 400

<2 ova / specimen, e.g. 22x22 mm cover slip

++<sup>=</sup> Moderate 3‐9 parasite / 10 field, magnification of 400

3‐9 ova / specimen, e.g. 22x22 mm cover slip

+++<sup>=</sup> Plenty <sup>&</sup>gt; 10 parasite / 10 field, magnification of 400

 $\geq$  10 ova / specimen, e.g. 22x22 mm cover slip

- • In the end click the green button **Save as final** and close the Aiforia Cloud window of this sample.
- $\bullet$ **• Click the Next button to move to the next sample.**

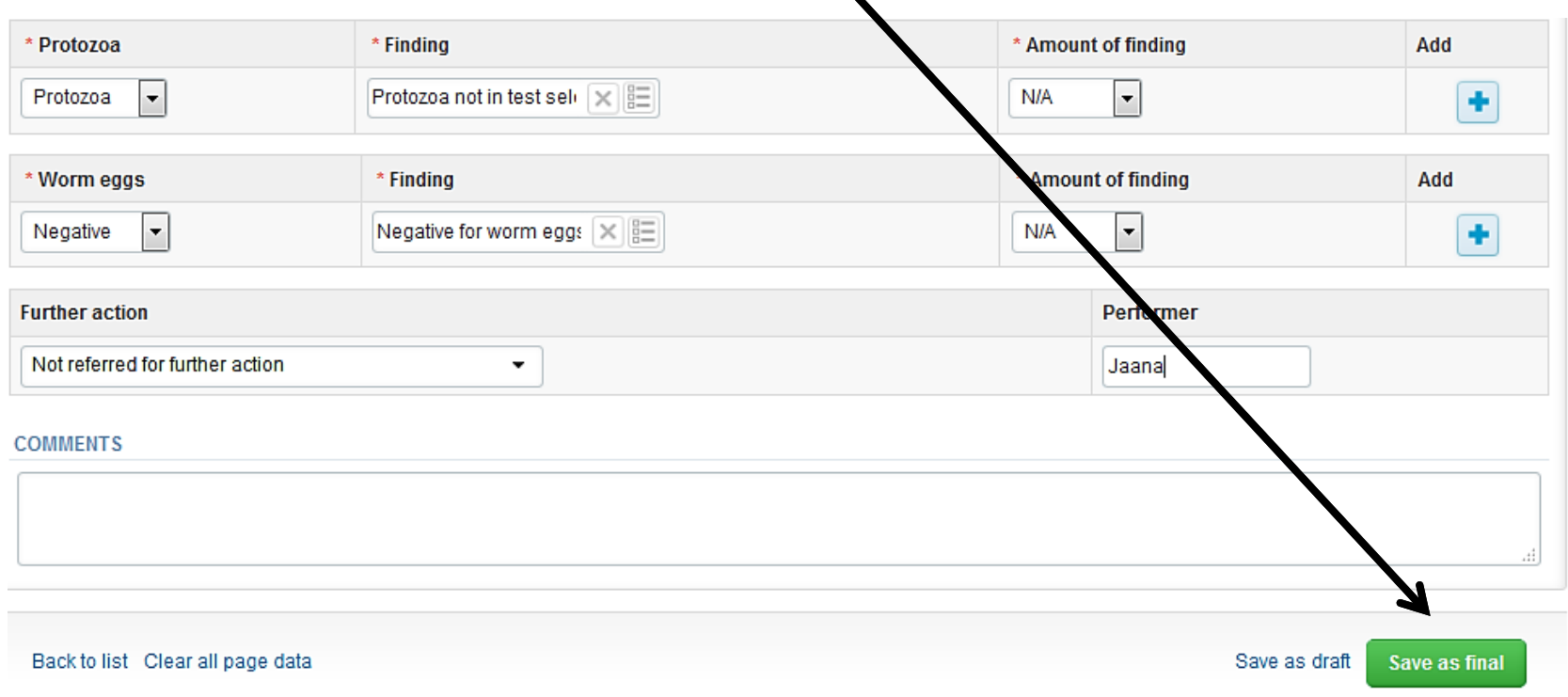

- •There is a place for comments on the bottom of the page
- • Options for saving on this page are
	- Use "Save as draft", if you don't want to send the results yet
	- Use "Save as final", if you want to send the results to Labquality
- $\bullet$ • Back to list button takes you back to the front page

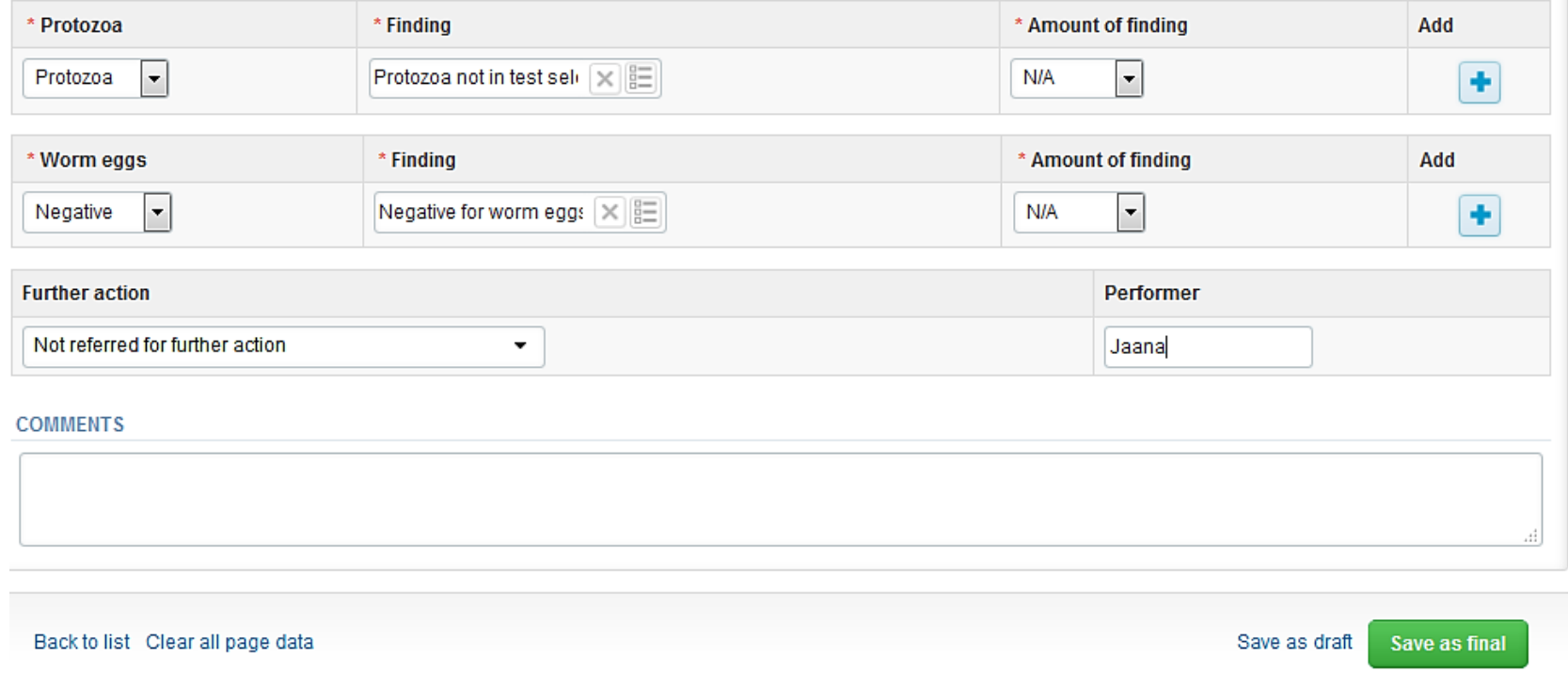

- • If "Save as final" was selected the results are saved and the table is closed. **Always remember to check that all your findings are listed in the final form!**
- $\bullet$ The data can be edited by selecting "Edit data" from the bottom of the page
- • By selecting "Next" LabScala takes you automatically to the next sample or sample set to be filled

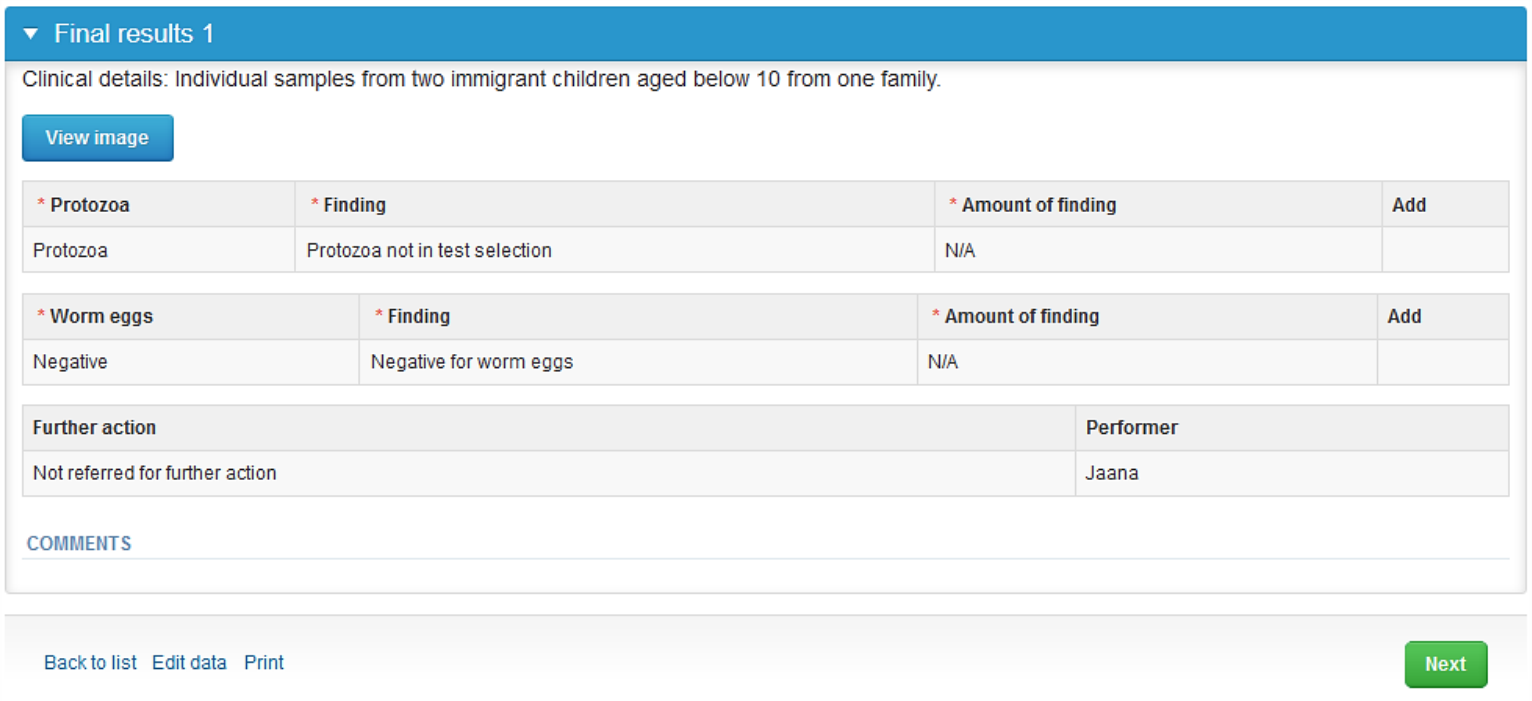

### Post‐analytics

- •• Mhen all of the results have been filled and saved the user is taken to Post-analytics page for the result validation
	- –**Product:** what part of the process is being validated
	- –**Sample set:** which sample set is being validated
	- –**Sample:** which sample
	- –**Errors:** if there are analyte‐specific validation limit errors these are shown here
	- –**Last saved:** The user who has saved the results
	- –**Date:** date of the last saving
	- –**Status:** status of the results (Accepted, Draft, Open, Error)

#### Parasites in faeces, virtual microscopy, October, 2-2018 postanalytics

LabScala User instructions

Request>>Instructions>>Analytics>>Post-analytics>>Exit

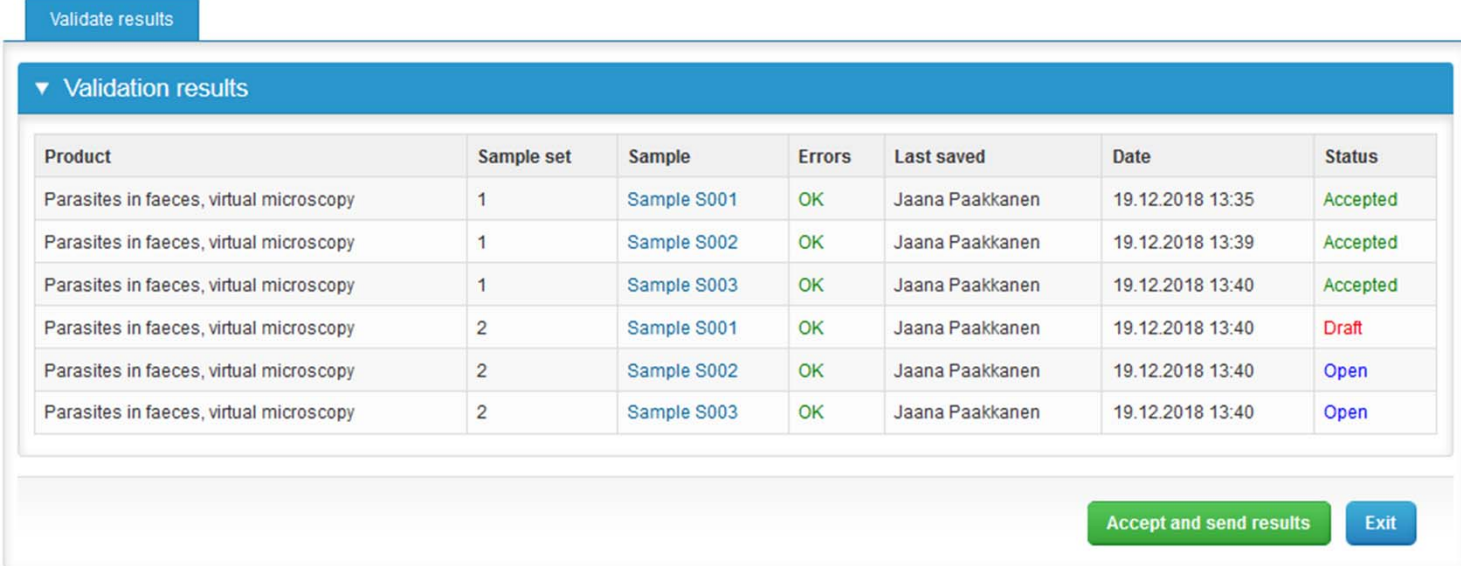

### Post‐analytics

- $\bullet$ The results can be edited by selecting the correct sample
- • When all of the states are such that the results can be sent to Labquality, select "Accept and send results"
- $\bullet$ If you wish not to send the results yet, select "Exit"

Request>>Instructions>>Analytics>>Post-analytics>>Exit

• The results can be edited as long as the round is open, even if "Accept and send results" has been selected

### Parasites in faeces, virtual microscopy, October, 2-2018 postanalytics

LabScala User instructions

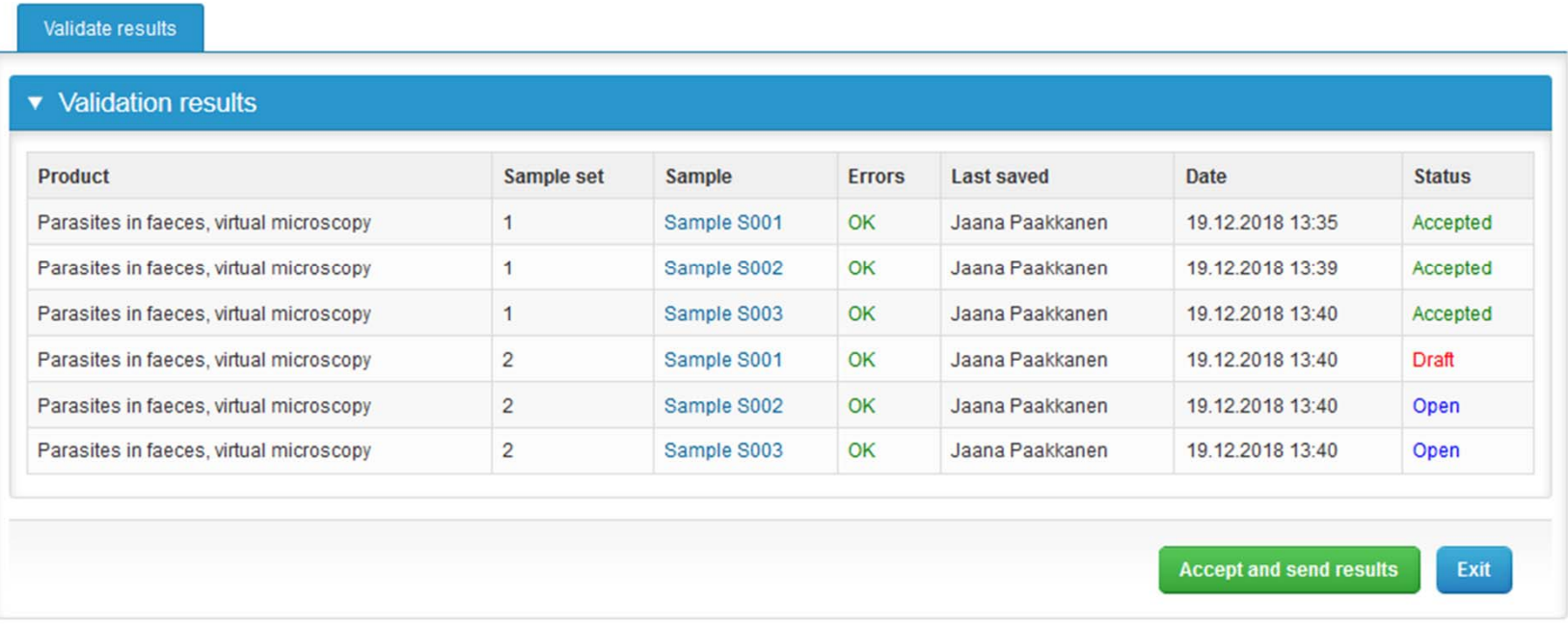

### LabScala buttons

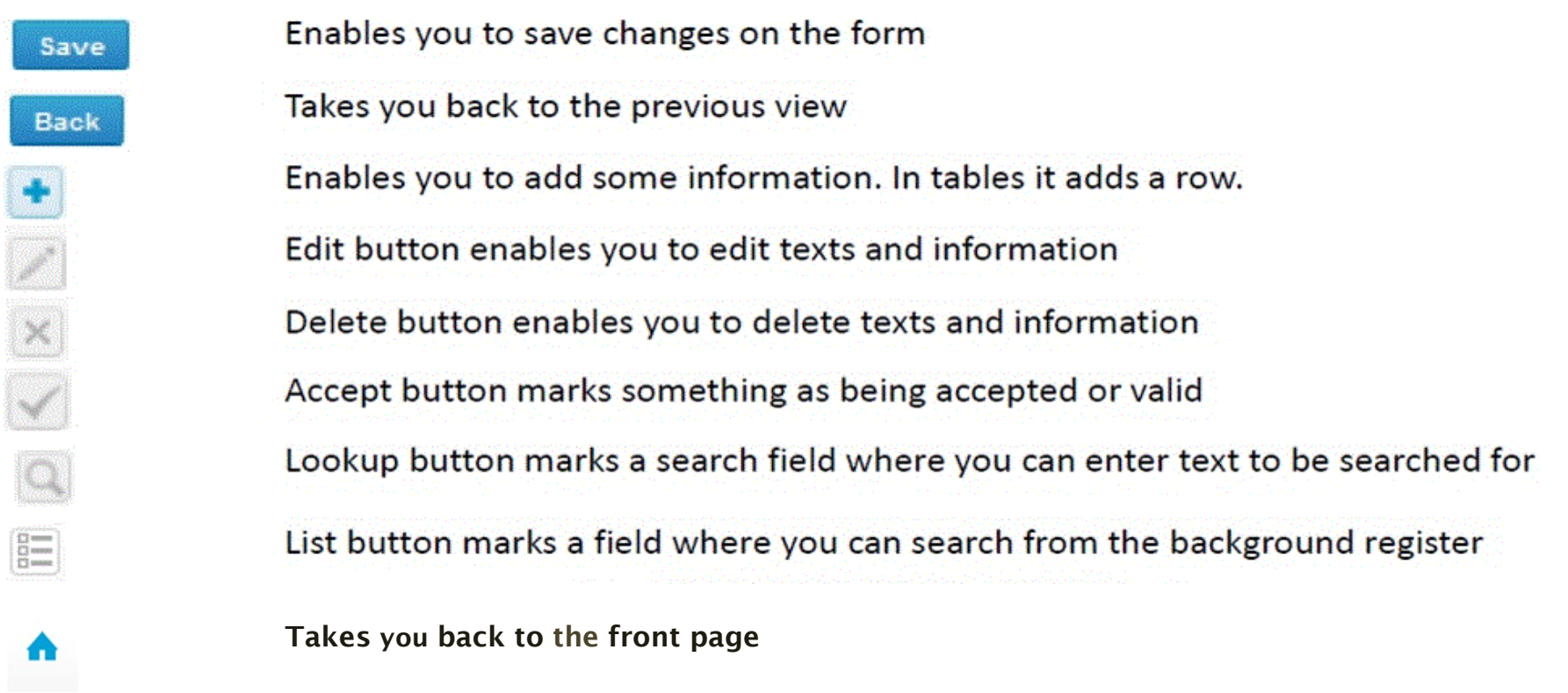

### Questions?

- $\bullet$ • In case you have questions, please contact:
	- Jaana Paakkanen jaana.paakkkanen@labquality.fi +358 50 362 7719
	- Jonna Pelanti jonna.pelanti@labquality.fi +358 50 3706110
- $\bullet$ • In order to help our customers use LabScala we have created short LabScala‐videotutorials for the most used functions: login, adding users, adding devices, how to use the eForms etc. The videos can be found on LabScala's own YouTube‐account at https://www.youtube.com/user/LabScala